## **Tekstverwerking Deel 2 Taak**

### **Structuur met tabs en tabellen**

- 1. Maak onderstaand document:
	- a. De eerste tabel maakt gebruik van tabs.

Frisdrank

Vruchten- en groentesap

 $\rightarrow$ 

 $\rightarrow$ 

**Bier** 

Melk

Wiin

Thee

Sterke drank

Chocolademelk

 $\rightarrow$ 

د

 $\rightarrow$ 

ی

- b. De tweede tabel maakt gebruik van een tabel met 3 kolommen en 11 rijen.
- c. Boven elke tabel staat de titel *Wat drinkt de belg?*.
- d. De alinea-tekens op de afbeelding kan je zichtbaar maken in het menu **Beeld** met de opdracht **Niet-afdrukbare tekens**.

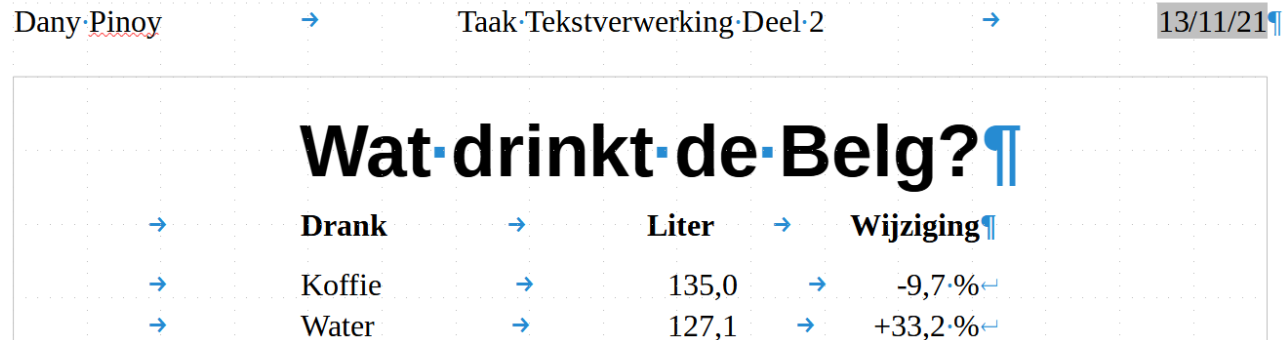

 $\rightarrow$ 

 $112.3$ 

97,1

61,3

30,6

 $21,5$ 

 $11,2$ 

 $3.4^{\circ}$ 

2.9

 $\rightarrow$ 

 $\rightarrow$ 

 $\rightarrow$ 

 $\rightarrow$ 

 $\rightarrow$ 

 $\rightarrow$ 

 $\rightarrow$ 

 $\rightarrow$ 

 $+26.5.% \rightarrow$ 

 $-20.96$ 

 $-15,2.96 \leftarrow$ 

 $+206.% \rightarrow$ 

 $+16,8.%$ 

 $-13.8 \%$ 

 $+16,8.% \rightarrow$ 

 $+40.%$ 

# Wat drinkt de Belg?

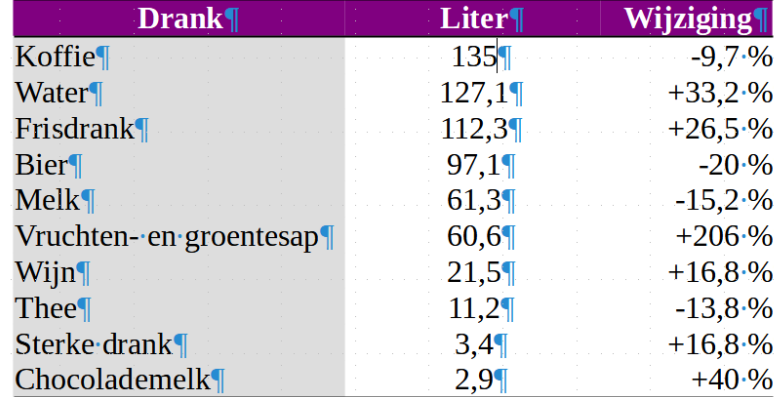

- 2. De eerste tabel werk je als volgt af:
	- a. De titel gebruikt het alinea-profiel **Titel**.
	- b. De kolomtitels zijn **vet**.
	- c. De eerste tab lijnt **Links** uit en staat op **4 cm**.
- d. De tweede tab lijnt **Decimaal** (op de komma) uit en staat op **9,5 cm**.
- e. De derde tab lijnt **Rechts** uit en staat op **13 cm**.
- 3. De tweede tabel werk je als volgt af:
	- a. De titel gebruikt het alinea-profiel **Titel**.
	- b. Gebruik voor de tabel het AutoOpmaak opmaakprofiel **Academisch**.
	- c. De kolomtitels zijn **vet**, hebben een **purperen** celachtergrond, een **witte** tekstkleur en zijn **gecentreerd**.
	- d. De eerste kolom gebruikt de achtergrondkleur **Lichtgrijs 4** en is **links** uitgelijnd.
	- e. De getallen in de tweede kolom zijn **gecentreerd**.
	- f. De getallen in de laatste kolom hebben steeds een **–** of **+**-teken en een **%** teken op het einde.
	- g. Pas de **breedte** en **positie** van de tabel aan.
	- h. Zorg voor aangepaste kolombreedtes.
- 4. Sla het document op in de map **Afgewerkte teksten** met de naam **Drankgebruik**.
- 5. Druk het document af.

#### **Adressen, Etiketten en brieven**

- 6. Maak een nieuw document aan.
- 7. Gebruik de **Assistent Brief** om:
	- a. Als begin document gebruik je het huidige document.
	- b. Als document type gebruik je **Brief**.
	- c. Bij adresblok gebruik je de knop **Andere adreslijst selecteren…** om een adreslijst **aan te maken**.
	- d. **Pas de** lijst **aan** en verwijder de volgende velden:
		- Naam bedrijf Adresregel 2 Provincie Land Telefoon privé Telefoon zakelijk E-mailadres Geslacht **Wijzig** de **naam** van de volgende velden: **Adresregel 1** wordt **Adres ZIP** wordt **Postcode**
	- e. Geef de volgende **nieuwe** adresgegevens in:

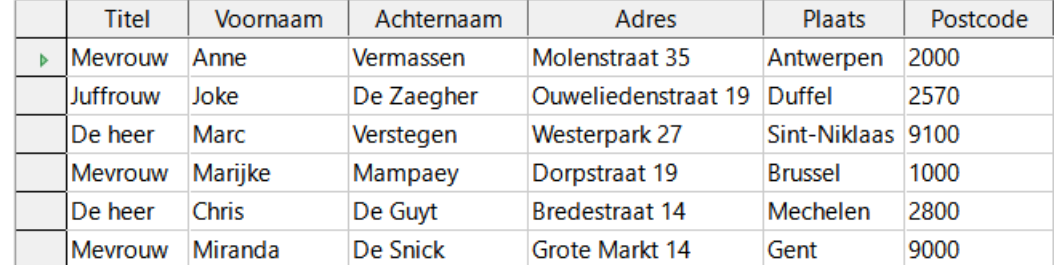

- f. Klik op de knop **OK** en sla de adressen op in de map **Afgewerkte teksten** met de naam **Collega's**.
- g. Bevestig met **OK** de adressenlijst Collega's en **Voltooi** de Assistent Brief.

 $\sim$ 

8. Typ de volgende brief: Dany Pinoy

**Taak Tekstverwerking Deel 2** 

### Vocvo

#### **Vlaams ondersteuningscentrum voor** volwassenonderwijs

<Voornaam> <Achternaam> <Adres> <Postcode> <Plaats>

**Beste Collega** 

Volgende week dinsdag om 13 u zal het Koor Carmina cantate (voornamelijk mensen van het departement) een optreden van een halfuurtje verzorgen in de hal van het Hoofdgebouw.

Dit concert, waarvoor de directeur-generaal zijn toestemming heeft gegeven, zal plaatsvinden in één van de inhammen vóór de balie.

U bent hierbij allen uitgenodigd.

Tot volgende week dinsdag

9. Sla de brief op in de map **Afgewerkte teksten** met de naam **Concert**.

10. Druk de zes samengevoegde brieven af op één blad (vragen aan de leerkracht).

19/11/21